# **Broker Xchange**

# Renewal process

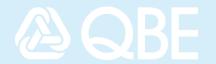

#### Renewal invitation

When you receive a notice advising that a policy is up for renewal, you will be able to view, and if required, update the renewal quote.

### View renewal quote

When logged into Broker Xchange:

#### **Option one:**

- 1. Select the 'Quotes and policies' tab on the ribbon across the top.
- 2. Click 'Find quote/policy'
- 3. In the 'Quote/policy number' field, enter or cut/ copy and paste the policy number provided to you
- 4. Click 'Find'
- 5. Once search results are visible, click on the 'Client Name' to take you to the client summary page
- 6. Renewal quote will be sitting under the 'Renewals' section with status 'Under Renewal'. Click on any of the hyperlinks as shown below to open the renewal quote

NB: If you incorrectly navigate to the 'Live' policy, use 'Back to Client' action button to locate the 'Under Renewal' version.

#### **Option two:**

- Select the 'Quotes and policies' tab on the ribbon across the top
- 2. Click 'Find/add client'
- 3. In the 'Client Name' field, type in your client's name or use the % as a wildcard, for example: sun% will find sung, suns, sunset
- 4. Click 'Find'
- 5. Click 'View client' from the listed search results which will take you to all the client policies
- Renewal quote will be sitting under the 'Renewals' section with status 'Under Renewal'

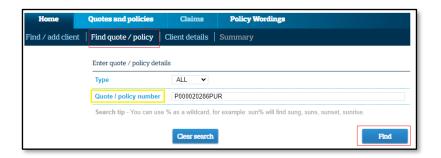

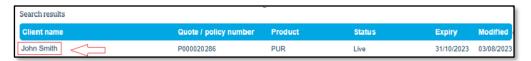

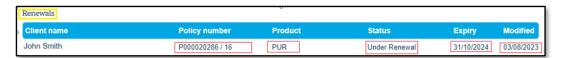

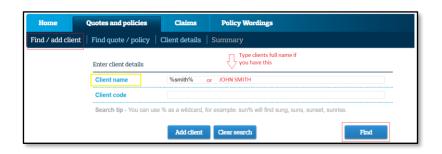

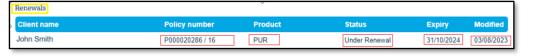

## Actions/ options available:

The following available actions/ options are dependent on the product type/ profile set up with QBE.

Option One reflects full functionality/ capability in relation to the Renewal Policy, whereas Option Two reflects limited functionality/ capability.

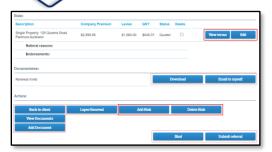

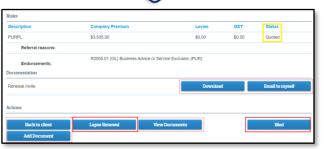

| Functionality     | Option 1<br>Full | Option 2<br>Limited | Description/ Explanation                                                                                                    |
|-------------------|------------------|---------------------|----------------------------------------------------------------------------------------------------|
| View terms        | ✓                | ×                   | Ability to view the terms of the policy in renewal                                                                                                    |
| Edit              | ✓                | ×                   | Ability to edit/ maintain the details of the policy                                                                                                    |
| Download          | ✓                | ✓                   | Ability to download the renewal invite                                                                                                    |
| Email to myself   | ✓                | ✓                   | Allows you to send the policy/ quote to your email                                                                                                    |
| Back to client    | ✓                | ✓                   | Allows you to send the policy/ quote to your email                                                                                                    |
| Lapse renewal     | <b>√</b>         | <b>√</b>            | Ability to lapse the renewal invite. Select the reason from the drop-down menu. This selection is compulsory, then click 'OK'. This policy will now show a 'cancelled' status.                                                                                                    |
| Add risk          | ✓                | *                   | Add more risks                                                                                                    |
| Delete risk       | ✓                | ×                   | Delete selected risks                                                                                                    |
| View documents    | ✓                | ✓                   | Ability to view documents previously uploaded into the policy                                                                                                    |
| Add document      | ✓                | ✓                   | Ability to add a document against the policy                                                                                                    |
| Bind (then close) | <b>√</b>         | <b>√</b>            | Ability to 'bind' the policy. Once bound, upload closing documents, select 'Close'. Confirm that all closing documents have been uploaded and enter your invoice number, click 'Proceed'. Policy will now become 'Live'. This renewal policy now replaces the previous live policy |
| Submit referral   | <b>√</b>         | *                   | Ability to refer back to QBE Underwriter with comments, then proceed                                                                                                    |

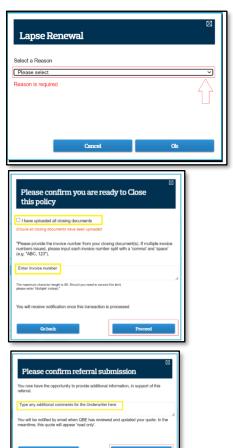

Should you have any questions or require support for this document, please contact your QBE Underwriter or email <a href="mailto:brokerxchange@qbe.com">brokerxchange@qbe.com</a>